## i -Global System

# Subcontract Management System User Manual

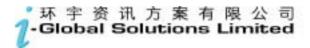

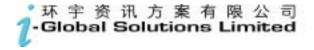

i-Global System

#### Copyright

© 2002, *i*-Global Solutions Limited. All rights reserved. Subcontract Management System User Manual -- Version: 1.01

This product and related documentation are protected by copyright and are distributed under licenses restricting their use, copying, distribution, and de-compilation. No part of this product or related documentation may be reproduced in any form by any means without prior written authorization of *i*-Global Solutions Limited.

#### **Trademark**

 $i ext{-}Global$  System is a registered trademark of  $i ext{-}Global$  Solutions Limited .

Other product names mentioned in this manual may be a trademark or registered trademarks of their respective companies and are hereby acknowledged.

Printed in Hong Kong.

| C                | <b>Contents</b> Page              |                                 |  |  |  |  |
|------------------|-----------------------------------|---------------------------------|--|--|--|--|
| $\boldsymbol{A}$ | About This Manualiii              |                                 |  |  |  |  |
| C                | Conventions Used in This Manualiv |                                 |  |  |  |  |
| 1                | Sys                               | System Overview                 |  |  |  |  |
|                  | 1.1                               | Introduction 1-1                |  |  |  |  |
|                  | 1.2                               | Subcontract Management Features |  |  |  |  |
|                  | 1.3                               | Terminology1-3                  |  |  |  |  |
|                  | 1.4                               | System Login1-4                 |  |  |  |  |
|                  | 1.5                               | Workspace Components            |  |  |  |  |
|                  | 1.6                               | System Logout                   |  |  |  |  |
|                  | 1.7                               | Operation Modes of the System   |  |  |  |  |
| 2                | Ma                                | ster File Setup2-1              |  |  |  |  |
|                  | 2.1                               | Ship-To Master                  |  |  |  |  |
|                  | 2.2                               | Buyer Master2-2                 |  |  |  |  |
|                  | 2.3                               | Vendor Master                   |  |  |  |  |
|                  | 2.4                               | Vendor Item Master              |  |  |  |  |
|                  | 2.5                               | Vendor Account Master           |  |  |  |  |
|                  | 2.6                               | Payment Type Master             |  |  |  |  |
|                  | 2.7                               | Item Master                     |  |  |  |  |
|                  | 2.8                               | Target Price Maintenance 2-10   |  |  |  |  |
|                  | 2.9                               | Ship Via Master                 |  |  |  |  |
|                  | 2.10                              | Work Centre Master              |  |  |  |  |
|                  | 2.11                              | Delivery Term Master            |  |  |  |  |
|                  |                                   |                                 |  |  |  |  |

|                 | 2.12                        | Unit Of Measurement Master        |  |
|-----------------|-----------------------------|-----------------------------------|--|
|                 | 2.13                        | Purchase UM Conversion            |  |
|                 | 2.14                        | Currency File                     |  |
|                 | 2.15                        | Periodic Exchange Rate Master     |  |
| 3               | Subc                        | Subcontract Order                 |  |
|                 | 3.1                         | Subcontract Order Maintenance     |  |
| 4               | Subcontract Transaction     |                                   |  |
|                 | 4.1                         | Subcontract Order Issue           |  |
|                 | 4.2                         | Subcontract Order Assembly Return |  |
| 5 Number Prefix |                             | ber Prefix5-1                     |  |
|                 | 5.1                         | Subcontract Work Order Prefix     |  |
|                 | 5.2                         | Subcontract Order Prefix          |  |
| 6 Enquiry       |                             | tiry                              |  |
|                 | 6.1                         | Item Master Enquiry6-1            |  |
|                 | 6.2                         | Vendor Master Enquiry6-2          |  |
| 7               | Repo                        | Report                            |  |
| 8               | General Ledger Interface8-1 |                                   |  |

## **About This Manual**

This manual has been developed to guide you through the System Management Module of *i*-Global System with comprehensive, step-by-step method of instruction. This manual was designed in a modular format for the purpose of grouping major topics, and placing emphasis on key product features.

This manual is organized as follows:

| Section   | Description                                                                                                   |
|-----------|----------------------------------------------------------------------------------------------------|
| Chapter 1 | System Overview: Overviews on the Subcontract Management System, highlights features and defines terminology. |
| Chapter 2 | Master File Setup: Describes procedures how to set up the master records.                                     |
| Chapter 3 | Subcontract Order: Shows Subcontract Order processing functions and operation procedures.                     |
| Chapter 4 | Material Transaction: Provides Subcontract Order Material Issue and Work In Progress operation details.       |
| Chapter 5 | Number Prefix: Defines the document Number Prefix for better control.                                         |
| Chapter 6 | General Ledger Interface: Posts account data into General Ledger.                                             |

#### **Conventions Used in This Manual**

The following typeface conventions are used throughout this manual:

Bold text indicates an option to choose or text to type. It

usually appears in numbered steps.

*Italics* Words are italicized for emphasis or to draw your attention to

a new term.

Action → Option Name Whenever you see a reference to a menu option, the option is

identified using the following notation:

Menu Name → Option Name For example, "Type → Create"

## **Icon Function**

| Icon Name   | Symbol    | Function                                                                          |
|-------------|-----------|-----------------------------------------------------------------------------------|
| Active Task |           | To show all active tasks opened in the system, current task is always on the top. |
| Add New     | AddNew    | To add a new entry.                                                               |
| Approval    | Approval  | To approve a transaction process.                                                 |
| Cancel      | ×         | To end current process.                                                           |
| Cancel      | Cancel    | To cancel an entry.                                                               |
| Confirm     | Confirm   | To confirm an entry.                                                              |
| Delete      | Delete    | To delete a record.                                                               |
| Delete All  | DeleteALL | To delete all records.                                                            |
| Enquiry     | Enquiry   | To begin an enquiry process.                                                      |
| Export      | Export    | To export data into a specific format file.                                       |
| Next        | Next      | To next record.                                                                   |
| Pop Up      |           | To display the selection list.                                                    |
| Preview     | Preview   | To preview a retrieved data/report.                                               |
| Process     | Process   | To begin a process.                                                               |
| Retrieve    | Retrieve  | To retrieve a selected record.                                                    |
| Submit      | Submit    | To submit an entry.                                                               |
| Update      | Update    | To update/amend a record.                                                         |

## 1 System Overview

#### 1.1 Introduction

The Subcontract System is created to purchase a manufacturing service such as heat treating or metal plating. Any process performed by an outside contractor is considered a subcontract operation. Companies use subcontract operation processing when:

- Technology is not available in-house.
- Production is overloaded.
- Outside cost is less expensive than producing the item in-house.

#### 1.2 Subcontract Management Features

#### **Subcontract Order**

A subcontract order is a formal authorization to purchase material from a subcontractor. A subcontract order:

- defines item to be purchased, quantity, price and delivery schedule.
- defines currency, payment terms, ship-to and bill-to information.
- generates materials to be issued for subcontracting.
- calculates subcontract item inventory cost as subcontract cost plus subcontract materials cost. However, only subcontract cost will be passed to Accounts Payable for subcontract charges.
- is considered a scheduled receipt by MRP.

## 1.3 Terminology

Terms and meanings of subcontract management are described as follows:

| <u>Terms</u>          | <u>Definitions</u>                                                                                                    |  |
|-----------------------|----------------------------------------------------------------------------------------------------|--|
|                       |                                                                                                    |  |
| Base Currency         | A monetary unit used by each the Company.                                                                                                    |  |
| Inventory             | Any stock at any stage in the supply chain. Inventory may consist of finished goods, intermediate products, or raw materials.                                                                                                    |  |
| Inventory Item        | Inventory items are defined as those items purchased for resale and include equipment, facilities, and raw materials. Inventory is always valued at purchase price and includes no value-added costs, as opposed to the traditional cost accounting practice of adding direct labor and allocating overhead as work in process progresses through the production process. |  |
| Item Number           | An alphanumeric code that identifies an item. Every item must have a unique item number.                                                                                                    |  |
| Location              | A physical or logical stocking position or area within a warehouse.                                                                                                    |  |
| Lot                   | A particular batch of an item such as pharmaceuticals and perishables.                                                                                                    |  |
| Multiple Warehouses   | Physical places or logical areas (such as receiving, shipping, inspection, or accounting department) on a given Purchase Order.                                                                                                    |  |
| Subcontract Order     | A formal authorization for purchase of material from a subcontractor.                                                                                                    |  |
| Subcontract Receiving | The function encompassing the physical receipt of material; the inspection of the shipment for conformance with the subcontract order (quantity and damage), the identification and delivery to destination, and the preparation of receiving reports.                                                                                                    |  |
| Warehouse             | A grouping of inventory locations or stocking positions. A warehouse may represent a physical space or a logical condition for inventory.                                                                                                    |  |

## 1.4 System Login

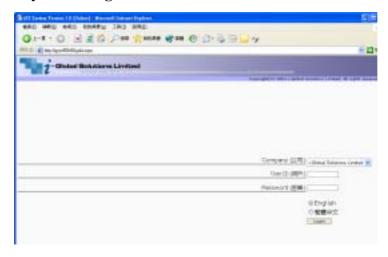

- a. Double click the System icon from the folder.
- b. After the Login Screen is displayed, input your User ID and Password
- c. Press **<Enter>**

#### 1.5 Workspace Components

Eg. Screen of Sales Quotation

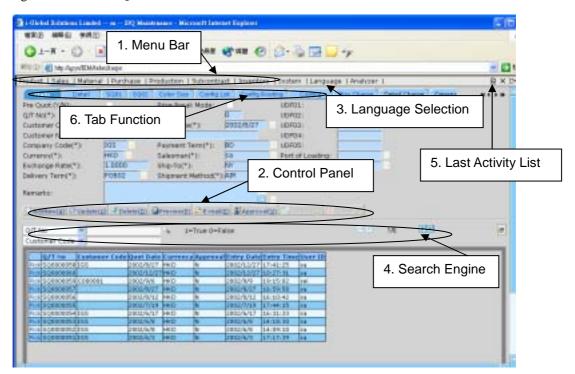

## 1. Menu Bar

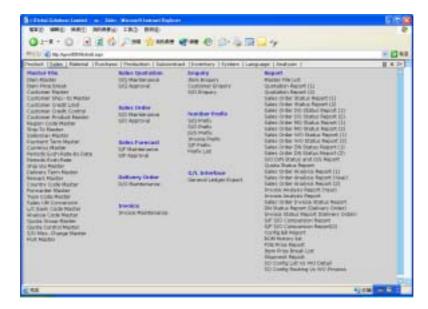

At Menu Bar, you can choose different functions by clicking the Function Name and then choose the screen that you want, or;

#### 2. Control Panel

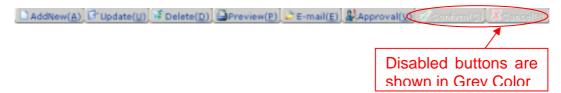

At Control Panel, there are buttons for you to control the activities and processes that you want to make. The characters of buttons are in grey color while the buttons are disabled.

The most popular ones are:

**AddNew** Button : Add a new entry.

**Update** Button : Update a specific record and selection.

**Delete** Button : Delete an existing record.

**Confirm** Button : Confirm and Save a change or an addition of entry.

Cancel Button : Cancel a change or an addition of entry.

Others include:

**Preview** Button : Preview reports or print out.

Approval Button : Approval for documents, eg. Sales Quotation, Sales Order

#### **Functions**

#### Update

#### Steps:

- 1) View/pick the record that you want to update
- 2) To Update an existing *record*, click the **Update** button → Update the fields you want → Click **Confirm** button.
- 3) To Cancel the changes, Click **Cancel** button.

#### Delete

- 1) View the record that you want to delete
- 2) To delete an existing *record*, click the **Delete** button.
- 3) Click **Yes** button in the *Pop Up Message* to Confirm Delete, **No** button for Cancel the deletion.

#### 3. Language Selector

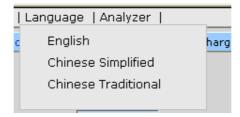

At Language Selector, multi-languages are supported (English, Traditional and Simplified). You can choose the appropriate language as you like.

#### 4. Search Engine

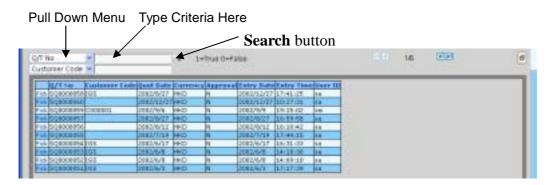

At Search Engine, you can select a specific Field from the Pull Down menu and type the search criteria to search a list of records.

#### Search records

#### Method 1:

- 1) Select a **Field** from the **Pull Down** menu→ type the search criteria.
- 2) Click Search button.

#### Method 2:

Step:

- 1) Click **the first page** button to find the records in the first page of the *Table*; or
- 2) Click **the previous page** button to find the record in the previous page of the *Table*; or
- 3) Click **the next page** button to find the record in the next page of the *Table*; or
- 4) Click **the last page** button to find the record in the last page of the *Table*.

#### 5. Last Activity List

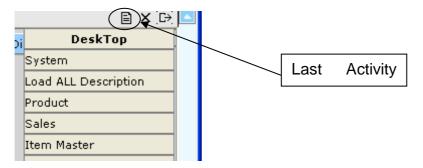

Last Activity List shows the screens that you have viewed and edited. It gives a way for you to look back the activities that you have done. Click the Pull Down Menu and view the history.

#### 6. Tab Function

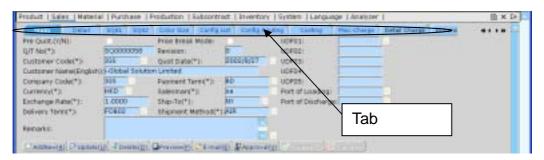

Information is divided under different Tab Functions. You can use Mouse to click the tab function or Press <Tab> buttons and <Enter> on your Keyboard to change the tab functions.

## 1.6 System Logout

When the Application System is finished, user may perform logout system to exit the system.

Steps:

1) At Menu Bar, Click button to logout the system.

#### 1.7 Operation Modes of the System

This section highlights the common operation procedures of the System.

#### A. Mouse Operation

Users can access the system by simply using the Mouse to select the Function.

#### **B.** Keyboard Operation

#### **System Menu Operation**

After the Login process users may use the <**Alt>** key to toggle to the System Menu then press the underlined character key for a Function.

#### **Functional Screen Operation**

When a System function is selected, a Functional Screen will be displayed which allows the user to perform specific application functions. Users can use <Alt- character key in ()> to access the command Button. Click the Command Button "AddNew( $\underline{A}$ )" (or press <Alt-A>) to return the System into the Add Mode.

#### **Examples:**

| Functions           | Keys            |
|---------------------|-----------------|
| AddNew( <u>A</u> )  | <alt-a></alt-a> |
| Update( <u>U</u> )  | <alt-u></alt-u> |
| Delete( <u>D</u> )  | <alt-d></alt-d> |
| Confirm( <u>C</u> ) | <alt-c></alt-c> |
| Cancel(N)           | <alt-n></alt-n> |

## 2 Master File Setup

#### 2.1 Ship-To Master

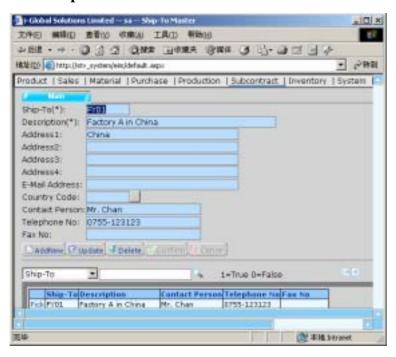

Create a new Ship-To

- 1) In Master File, click Ship-To Master.
- 2) Click AddNew button.
- 3) Type Delivery-To, Description, Address, E-Mail Address, Contact Person, Telephone No. and Fax No.
- 4) Click Confirm button.

#### 2.2 Buyer Master

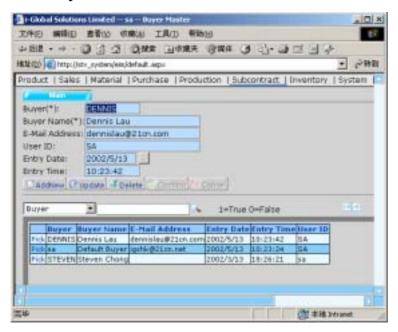

#### Create a new Buyer

- 1) In Master File, click Buyer Master.
- 2) Click AddNew button.
- 3) Type **Buyer** and **Buyer Name** → click Confirm

#### 2.3 Vendor Master

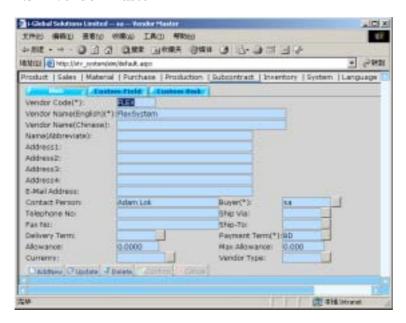

#### Create a new Vendor

- 1) In Master File, click Vendor Master.
- 2) Click AddNew button.
- Type Vendor Code, Vendor Name (English), Vendor Name (Chinese), Name (Abbreviate), Address, E-mail Address, Contact Person, Telephone No. and Fax No. of the new Vendor Code.

- 5) Click the **Pop Up** button from the **Ship Via** field → double click the **Ship Via** you want to choose.
- 6) Click the **Pop Up** button in from the **Ship-To** field → double click the **Ship-To** you want to choose.
- 7) Click the **Pop Up** button in from the **Delivery Term** field →double click the **Delivery Term** you want to choose.
- 8) Click the **Pop Up** button <sup>...</sup> from the **Payment Term** field → double click the **Payment Term** you want to choose.
- 9) Type Allowance and/or Maximum Allowance.
- 11) Click Confirm button to confirm the input.

#### 2.4 Vendor Item Master

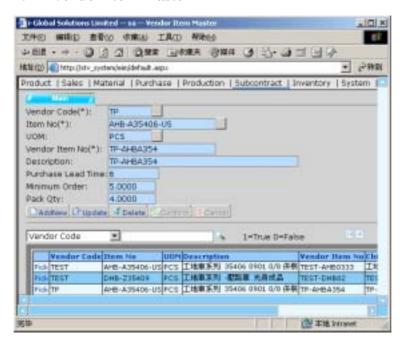

First of all, you need to read a *Vendor Code* before you create, update or delete an *Item Number* of the selected *Vendor Code*.

#### Create a new Item No.

- 1) In Master File, click Vendor Item Master.
- 2) Click AddNew button.

- 5) Click the **Pop Up** button from the **UOM** field → double click the **UOM** you want to choose.
- 6) Type Vendor Item No, Item Description, Purchase L/T, Minimum Order and Pack Qty.
- 7) Click Confirm button to confirm the input.

#### Search an Item No.

#### Method 1:

#### Steps:

- 1) Select a **Field** from the **Pull Down** menu→ type the search criteria.
- 2) Click Search button.

#### Method 2:

- Click the first page button to find the records in the first page of the Vendor Code Table; or
- Click the previous page button to find the record in the previous page of the Vendor Code Table; or
- 3) Click **the next page** button to find the record in the next page of the *Vendor Code Table*; or
- 4) Click **the last page** button to find the record in the last page of the *Vendor Code Table*.

#### 2.5 Vendor Account Master

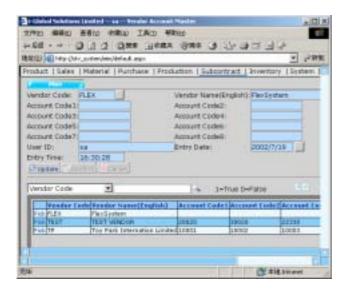

First of all, you need to read a *Vendor Code* before you create, update or delete an *Account* of the selected *Vendor Code*.

#### Create a new Vendor Account

- 1) In Master File, click Vendor Account Master.
- 2) Click AddNew button.
- 4) Click AddNew button.
- 5) Type Account Code 1 8.
- 6) Click Confirm button to confirm the input.

#### 2.6 Payment Type Master

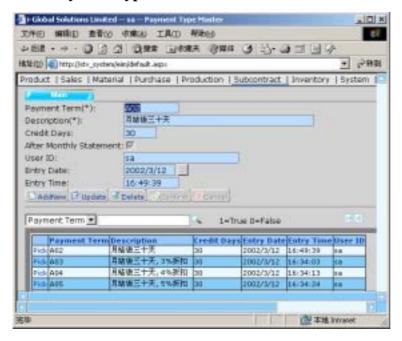

#### Create a new Payment Term

- 1) In Master File, click Payment Type Master
- 2) Click AddNew button.
- 3) Type **Payment Term**  $\rightarrow$  press **Tab**.
- 4) Type **Description**  $\rightarrow$  press **Tab**.
- 5) Type Credit Days  $\rightarrow$  press Tab.
- 6) Tick the **After Monthly Statement** check box if required.
- 7) Click Confirm button.

#### 2.7 Item Master

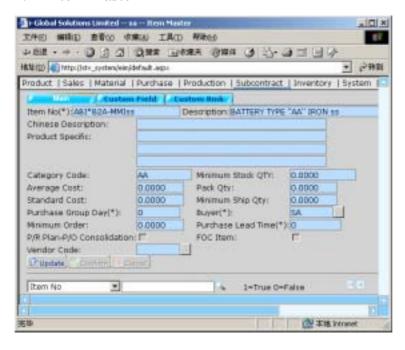

Update an Item No.

- 1) In Master File, click Item Master
- 2) Click the **Pop Up** button from the **Item No.** field → double click the **Item No.** you want to choose → click Update.
- 3) Update the Average Cost, Pack Qty, Standard Cost, Minimum Ship Qty, Purchase Group Day, Buyer, Minimum Order and Purchase Lead Time.
- 4) Click Confirm button to confirm the input.

#### 2.8 Target Price Maintenance

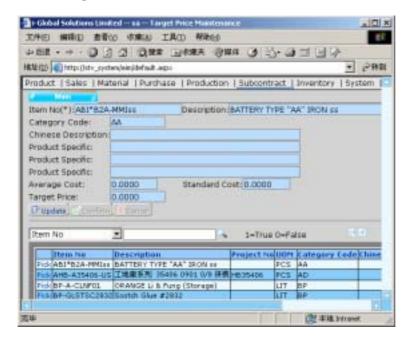

Update the Target Price

- 1) In Master File, click Target Price Maintenance.
- 2) **Pick** up an *Item No* from the *Item No*. *Table*→ click Update button.
- 3) Update the **Target Price**.
- 4) Click Confirm button to confirm the input.

#### 2.9 Ship Via Master

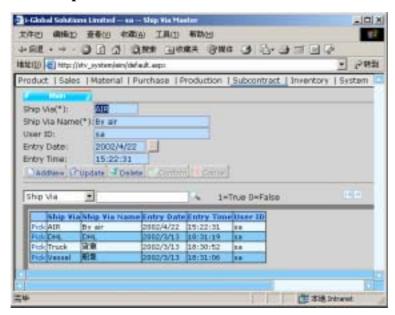

Create a new Ship Via

- 1) In Master File, click Ship Via Master.
- 2) Click AddNew button.
- 3) Type **Ship Via** and **Ship Via Name** → click Confirm button.

#### 2.10 Work Centre Master

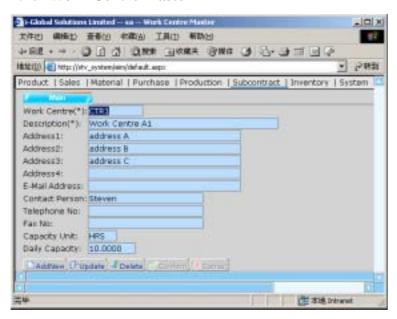

Create a new Work Centre

- 1) In Master File, click Work Centre Master.
- 2) Click AddNew button.
- 3) Type Work Centre, Description, Address, E-Mail Address, Contact Person, Telephone No., Fax No, Capacity Unit and Daily Capacity.
- 4) Click Confirm button.

#### 2.11 Delivery Term Master

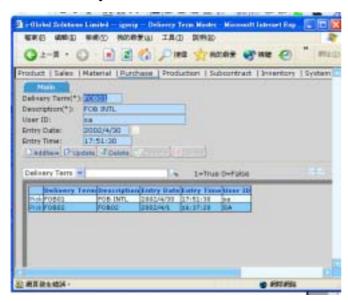

Create a new Delivery Term

#### Steps:

- 1) In **Master File**, click **Delivery Term Master**→ Click AddNew button.
- 2) Type **Delivery Term** and **Description** → click Confirm button.

#### Search a Delivery Term

#### Method 1:

#### Steps:

- 1) Select a **Field** from the **Pull Down** menu $\rightarrow$  type the search criteria.
- 2) Click Search button.

#### Method 2:

- 1) Click **the first page** button to find the records in the first page of the *Delivery Term Table*; or
- 2) Click **the previous page** button to find the record in the previous page of the *Delivery Term Table*; *or*
- 3) Click **the next page** button to find the record in the next page of the *Delivery Term Table: or*
- 4) Click **the last page** button to find the record in the last page of the *Delivery Term Table*.

#### 2.12 Unit Of Measurement Master

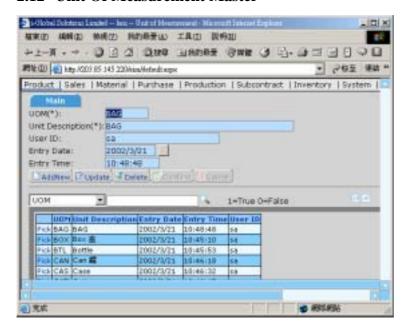

Create a new Unit Of Measurement

- 1) In Master File, click UOM Master.
- 2) Click AddNew button.
- 3) Type **UOM** and **Unit Description**.
- 4) Click Confirm button.

#### 2.13 Purchase UM Conversion

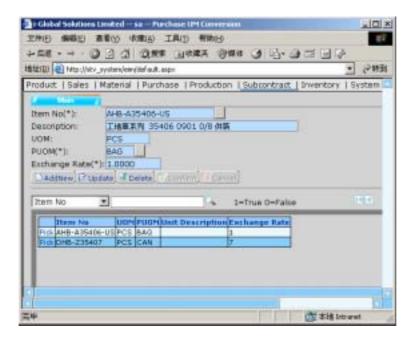

First of all, you need to read an *Item Number* before you create, update or delete a *PUOM* of the selected *Item Number*.

#### Create a new PUOM

- 1) In Master File, click Purchase UM Conversion.
- 2) Click AddNew button.
- 3) Click the **Pop Up** button from the **Item No** field → double click the **Item No** you want to choose

- 4) Click the **Pop Up** button in from the **PUOM** field → double click the **PUOM** you want to choose.
- 5) Type a new **Exchange Rate**.
- 6) Click Confirm button to confirm the input.

## 2.14 Currency File

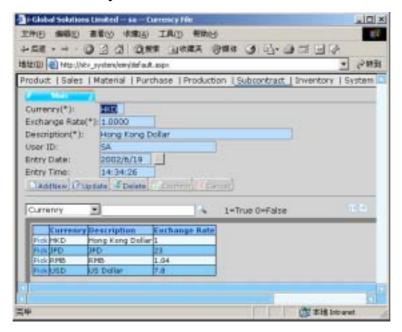

### Create a new Currency

- 1) In Master File, click Currency File.
- 2) Click AddNew button.
- 3) Type Currency, Exchange Rate and Description.
- 4) Click Confirm button.

## 2.15 Periodic Exchange Rate Master

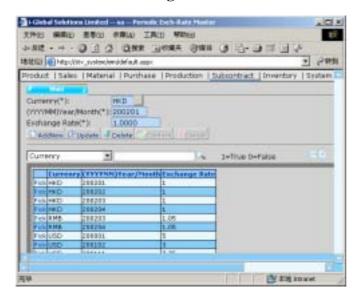

First of all, you need to read a *Currency* before you create, update or delete a *Periodic Exchange Rate* of the selected *Currency*.

### Create a new Period Exch-Rate

- 1) In Master File, click Periodic Exch-Rate Master.
- 2) Click AddNew button.
- 4) Type a **Year/Month** and **Exchange Rate**.
- 5) Click Confirm button to confirm the input.

## 3 Subcontract Order

### 3.1 Subcontract Order Maintenance

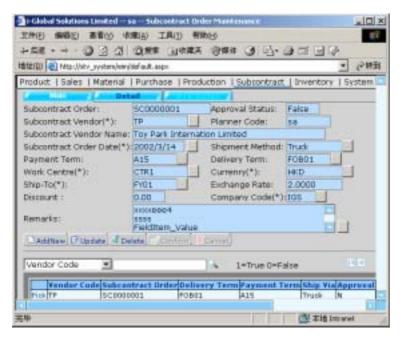

#### a) Subcontract Order Master

Create a Subcontract Order in Master File

- 1) In Subcontract Order, click Subcontract Order Maintenance.
- 2) Click AddNew button.
- 3) Click the **Pop Up** button in from the **Subcontract Order Prefix** field → double click the **Prefix** you want to choose.
- 4) Click the **Pop Up** button in from the **Subcontract Vendor** field → double click the **Subcontract Vendor** you want to choose.

- 5) Type **Subcontract Order** date.
- 6) Click the **Pop Up** button from the **Shipment Method** field → double click the **Ship Via** you want to choose.
- 8) Click the **Pop Up** button in from the **Delivery Term** field → double click the **Delivery Term** you want to choose.
- 9) Click the **Pop Up** button from the **Work Centre** field → double click the **Work Centre** you want to choose.
- 10) Click the **Pop Up** button in from the **Currency** field → double click the **Currency** you want to choose.
- 11) Click the **Pop Up** button from the **Ship-To** field → double click the **Ship-To** you want to choose.
- 12) Click the **Pop Up** button from the **Company Code** field → double click the **Company Code** you want to choose.
- 13) Type **Remarks** if required  $\rightarrow$  click Confirm button.

#### Search a Vendor Code

### Method 1:

Steps:

- 1) Select a **Field** from the **Pull Down** menu → type the search criteria.
- 2) Click Search button.

#### Method 2:

Step:

1) Click **the first page** button to find the records in the first page of the *Vendor Code Table*; or

- 2) Click **the previous page** button to find the record in the previous page of the *Vendor Code Table*; *or*
- Click the next page button to find the record in the next page of the Vendor Code Table; or
- 4) Click **the last page** button to find the record in the last page of the *Vendor Code Table*.

### Update a Subcontract Order in Master File

### Steps:

- 1) To Update an existing *Vendor Code*, click the **Pick** button on the left of the **Vendor Code** you want to update. (or use the search function to search a *Vendor Code* )
- 2) Click Update button and then amend the data.
- 3) Click Confirm button to confirm the input.

### Delete a Subcontract Order in Master File

- 1) To delete an existing *Vendor Code*, click the **Pick** button on the left of the **Vendor Code** you want to delete → click Delete button. (or use the search function to search an *Vendor Code*)
- 2) Click **OK** button to confirm the process.

### b) Subcontract Order Detail

#### Add detail information in Subcontract Order

#### Steps:

- 1) In Subcontract Order, click Subcontract Order Maintenance.
- 2) Click Subcontract Order Detail.
- 3) Click AddNew button.
- 4) Click the **Pop Up** button from the **Item No.** field → double click the **Item No.** you want to choose.
- 6) Type Process Price, Remarks, Subcontract Qty and Delivery Date.
- 7) Click Confirm button.

#### Search a Subcontract Work Order

#### Method 1:

### Steps:

- 1) Select a **Field** from the **Pull Down** menu→ type the search criteria.
- 2) Click Search button.

### Method 2:

- 1) Click **the first page** button to find the records in the first page of the *Subcontract Work Order Table*; or
- 2) Click **the previous page** button to find the record in the previous page of the *Subcontract Work Order Table*; or
- 3) Click **the next page** button to find the record in the next page of the *Subcontract Work Order Table*; or

4) Click **the last page** button to find the record in the last page of the *Subcontract Work Order Table*.

### Update detail information in Subcontract Order

### Steps:

- 1) In Subcontract Order, click Subcontract Order Maintenance.
- 2) Click Subcontract Order Detail.
- 3) Click the **Pick** button on the left of the **Subcontract Work Order** you want to update. (or use the search function to search a *Subcontract Work Order* )
- 4) Click Update button and then amend the data.
- 5) Click Confirm button to confirm the input.

### Delete detail information in Subcontract Order

- 1) In Subcontract Order, click Subcontract Order Maintenance.
- 2) Click Subcontract Order Detail.
- 3) Click the **Pick** button on the left of the **Subcontract Work Order** you want to delete → click Delete button. (or use the search function to search a *Subcontract Work Order*)
- 4) Click **OK** button to confirm the process.

### c) Working Order Detail

#### Add detail information in Working Order

#### Steps:

- 1) In Subcontract Order, click Subcontract Order Maintenance.
- 2) Click Working Order Detail.
- 3) Click AddNew button.
- 4) Click the **Pop Up** button from the **Assembly No.** field → double click the **Item No.** you want to choose.
- 6) Type Req Qty, Q/P (Inv) and Remarks.
- 7) Click Confirm button.

Search an Assembly No.

### Method 1:

#### Steps:

- 1) Select a **Field** from the **Pull Down** menu→ type the search criteria.
- 2) Click Search button.

### Method 2:

- 1) Click **the first page** button to find the records in the first page of the *Assembly No. Table*; or
- 2) Click **the previous page** button to find the record in the previous page of the *Assembly No. Table; or*
- 3) Click **the next page** button to find the record in the next page of the *Assembly No. Table*; or
- 4) Click **the last page** button to find the record in the last page of the *Assembly No. Table*.

### Update detail information in Working Order

### Steps:

- 1) In Subcontract Order, click Subcontract Order Maintenance.
- 2) Click Working Order Detail.
- 3) Click the **Pick** button on the left of the **Assembly No.** you want to update. (or use the search function to search an *Assembly No.* )
- 4) Click Update button and then amend the data.
- 5) Click Confirm button to confirm the input.

### Delete detail information in Working Order

- 1) In Subcontract Order, click Subcontract Order Maintenance.
- Click Working Order Detail.
- 3) Click the **Pick** button on the left of the **Assembly No.** you want to delete → click button. (or use the search function to search an *Assembly No.*)
- 4) Click **OK** button to confirm the process.

## 4 Subcontract Transaction

### 4.1 Subcontract Order Issue

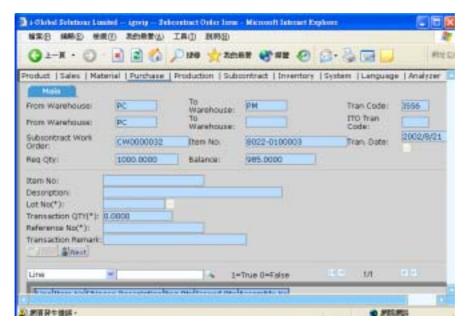

#### Issue a Subcontract Order

- 1) In Transaction, click Subcontract Order Issue.
- 2) Click the **Pop Up** button from the **Transaction Code** field → double click the **Transaction Code** you want to choose.

- 5) Select **Transaction Date** → click **Read** button.

- 6) Click the **Pick** button on the left of the **Item No.** you want to choose. (or use the search function to search an *Item No.*)
- 7) Click Confirm button to issue a Subcontract Order.

## 4.2 Subcontract Order Assembly Return

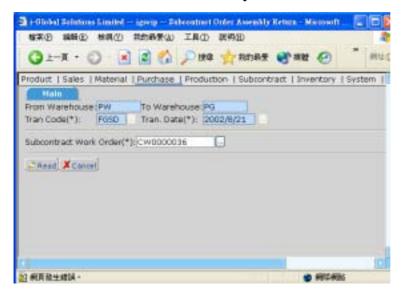

Return a Subcontract Order Assembly

- 1) In Transaction, click Subcontract Order Assembly Return.
- 2) Click the **Pop Up** button from the **Transaction Code** field → double click the **Transaction Code** you want to choose.
- 3) Type **Transaction date** → click **Read** button.
- 4) Click the **Pop Up** button from the **Subcontract Work Order** field → double click the **Subcontract Work Order** you want to choose → click **Read** button.
- 5) Type Lot No., Transaction Qty, Reference No. and Transaction Remark if required.
- 6) Click Confirm button to confirm the input.

## 5 Number Prefix

#### 5.1 Subcontract Work Order Prefix

Create a new Subcontract Work Order Prefix

Steps:

- 1) In Number Prefix, click Subcontract Work Order Prefix.
- 2) Click AddNew button.
- 3) Type Prefix, Prefix Description and Initial No.
- 4) Click Confirm button to confirm the input.

Search a Subcontract Work Order Prefix

### Method 1:

Steps:

- 1) Select a **Field** from the **Pull Down** menu → type the search criteria.
- 2) Click Search button.

#### Method 2:

- 1) Click **the first page** button to find the records in the first page of the *Prefix Table*; or
- 2) Click **the previous page** button to find the record in the previous page of the *Prefix Table*; or
- 3) Click **the next page** button to find the record in the next page of the *Prefix Table*; or
- 4) Click **the last page** button to find the record in the last page of the *Prefix Table*.

## Update a Subcontract Work Order Prefix

## Steps:

- 1) To Update an existing **Prefix**, click the **Pick** button on the left of the **Prefix** you want to update. (or use the search function to search a *Prefix*)
- 2) Click Update button and then amend the data.
- 3) Click Confirm button to confirm the input.

## Delete a Subcontract Work Order Prefix

- 1) To delete an existing **Prefix**, click the **Pick** button on the left of the **Prefix** you want to delete. . (or use the search function to search a *Prefix* )
- 2) Click **OK** button to confirm the process.

### **5.2** Subcontract Order Prefix

### Create a new Subcontract Order Prefix

### Steps:

- 1) In Number Prefix, click Subcontract Order Prefix.
- 2) Click AddNew button.
- 3) Type Prefix, Prefix Description and Initial No.
- 4) Click Confirm button to confirm the input.

### Search a Subcontract Order Prefix

#### Method 1:

### Steps:

- 1) Select a **Field** from the **Pull Down** menu→ type the search criteria.
- 2) Click Search button.

#### Method 2:

- 1) Click **the first page** button to find the records in the first page of the *Prefix Table*; or
- 2) Click **the previous page** button to find the record in the previous page of the *Prefix Table*; or
- 3) Click **the next page** button to find the record in the next page of the *Prefix Table*; or
- 4) Click **the last page** button to find the record in the last page of the *Prefix Table*.

## Update a Subcontract Order Prefix

## Steps:

- 1) To Update an existing **Prefix**, click the **Pick** button on the left of the **Prefix** you want to update. (or use the search function to search a *Prefix*)
- 2) Click Update button and then amend the data.
- 3) Click Confirm button to confirm the input.

## Delete a Subcontract Order Prefix

- 1) To delete an existing **Prefix**, click the **Pick** button on the left of the **Prefix** you want to delete. . (or use the search function to search a *Prefix* )
- 2) Click **OK** button to confirm the process.

## 6 Enquiry

Enquiry can help to retrieve data on screen instantly according to various criteria.

### 6.1 Item Master Enquiry

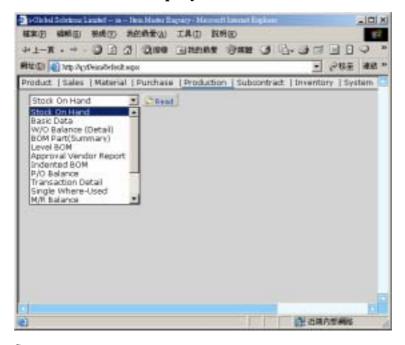

- 1) In Enquiry, click Item Master Enquiry.
- 3) Input From/To Warehouse and/or From/To Transaction Date.
- 4) Select **Options** from the **Pull Down** menu → click Enquiry

## **6.2** Vendor Master Enquiry

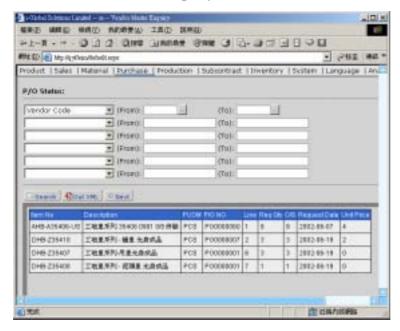

- 1) In Enquiry, click Vendor Master Enquiry.
- 3) Select **Options** from the **Pull Down** menu → click Enquiry

## 7 Report

All the reports in the Subcontract Management Module can be:

- 1. Enquired
- 2. Retrieved
- 3. Previewed
- 4. Text Searched
- 5. Printed/Faxed/E-mailed
- 6. Exported

The following are the list of reports in the Subcontract Management Module:

- a) Master File List
- b) Subcontract Order Report
- c) Subcontract Order Analysis Report
- d) Subcontract W/O F/G Status Report
- e) Subcontract Order W/O Shortage Report
- f) O/S Subcontract Order Report

## a) Master File List

- 1) In Report, click Master File List
- 2) Type **From/To Process Code** or click **Pop Up** button to choose the *Process Code*.
- 3) Click Preview button to preview and/or print the report.

## b) Subcontract Order Report

- 1) In Report, click Subcontract Order Report.
- 2) Type **From/To Process Code** or click **Pop Up** button ... to choose the *Process Code*.
- 3) Click Preview button to preview and/or print the report.

## c) Subcontract Order Analysis Report

- 1) In Report, click Subcontract Order An alysis Report.
- 2) Type From/To Item No., Assembly No., Category, P/R Require Date, Work Centre, S/O No. and/or P/R No. or click Pop Up button to choose.
- 3) Click Preview button to preview and/or print the report.

## d) Manufacturing Order Status Report

- 1) In Report File, click Manufacturing Order Status Report.
- 2) Type From/To Item No., Category, M/O Date, Work Centre, S/O No. and/or M/O No. or click Pop Up button to choose.
- 3) Click Preview button to preview and/or print the report.

## e) Work Order Shortage Report

- 1) In Report, click Work Order Shortage Report.
- Type From/To Item No., Work Order Date, Category, Work Centre and/or Work
  Order No. or click Pop Up button to choose.
- 3) Select **Options** from the **Pull Down** menu.
- 4) Click Preview button to preview and/or print the report.

## f) Work Order Materials In/Out Report

- 1) In Report, click Work Order Materials In/Out Report.
- 2) Type From/To Assembly No., Category, Work Order Date and/or Work Centre or click Pop Up button ... to choose.
- 3) Click Preview button to preview and/or print the report.

# 8 General Ledger Interface

- 1) In G/L Interface, click G/L Interface
- 2) Type From/To Export Date
- 3) Click Export.
- 4) Choose the file type and path you want to export.